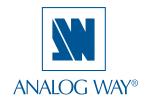

## **QUICK START GUIDE**

# OPS300 - Ref. OPS300

Thank you for choosing **Analog Way** and the **OPS300**. By following these simple steps, you should be able to setup and use your powerful Multi-Layer Hi-Resolution Mixer/Matrix Seamless Switcher within minutes. Discover the **OPS300** extensive capabilities and intuitive interface while configuring your first show, and unleash your creativity for a new experience in show and event management by **Analog Way**.

### What's in the box

- 1 x OPS300 (OPS300)
- 1 x Power supply cord
- 2 x DVI male to HD15 female and DVI-D female breakout cable
- 1 x HD15 to 5 BNC cable
- 1 x Ethernet cross cable (for device update)
- 1 x DB9 to 4 BNC + mini-Din 4 (video breakout cable)
- 1 x Set of 3 audio 10-pin screw terminals
- 4 x Screws for handle removal (M4x12mm)
- 1 x User Manual (PDF version) \*
- 1 x Quick Start Guide (PDF version) \*
- 1 x RCS Remote Control Software (PC only) \*

\* Download on our website: www.analogway.com

## Quick install and setup

## WARNING !

If required, front handles of the device can be dismantled, but with caution.

The original screws removed must not be reintroduced to their location without handles in place.

Substantial damages can occur, including risk of electric shock from the mains voltage.

> Only **M4x12mm** screws can be used. (They are supplied with the unit)

### Getting started:

You may wish to reset the unit to factory settings to get started. Go to: Menu --> Control --> Default Values --> Yes.

1. Select the Output resolution that matches the native resolution of your display. You will next be prompted to choose enable follow mode if desired and output rate.

Menu --> Output --> Output format --> 1024x768 --> Internal Ref --> 60 Hz.

2. Inputs can be configured automatically using the *Auto Set All* function.

Menu --> Intputs --> AutoSet All --> Yes.

It will scan each input and detect the sync type that is plugged in. You can still do an *Autoset* or manual setup per input.

The OPS300 has 6 layers available called: [BACKGROUND FRAME], [BACKGROUND LIVE], [PIP1], [PIP2], [LOGO1] and [LOGO2]. Each layer will obscure your view other layers below.

3. To display a source, Select the [BACKGROUND LIVE] layer (it will begin to blink) then, select a source (it will also blink). Press [TAKE] to transition your source from preview to program output.

There will always be a layer selected (blinking) and a source selected (blinking) to the selected layer (blinking). To view on preview or change the contents of a different layer, simply select it. Only 1 layer can be seen on the preview at a time.

4. To display a PIP, select the PIP layer (it will begin to blink) then select your source (it will also blink). Press [TAKE] to display the PIP on program output.

To see the layer beneath, you will need to clear or move the layers that are on top.

5. To clear the PIP or any other layer, select the layer (it will blink) then, select [BLACK]. Press [TAKE] to remove the layer from the program output.

\***TIP**\* If you would like the Program and Preview to toggle/ flipflop during each Take, enable this feature by going to Menu --> Control --> Preset Toggle.

Once enabled, everything on the Program output will become the Preview during each Take.

6. To display a logo or frame (framestore) follow the steps on page 4.

See the next page which describes the button lighting color code and other front panel features.

### **OPS300** can be used to display (in Mixer Mode):

- sources seamlessly switched in the **Background Live layer**.
- 2 PIPs and 2 Logos over the Background Live layer.
- **3 PIPs** and 2 Logos over a Background Frame by resizing the Background Live layer.

**IMPORTANT**: Simply selecting a menu item will not set it to that value. Be sure to press the ENTER button when parametering the menu items.

# OPS300 - Ref. OPS300 Front Panel Description

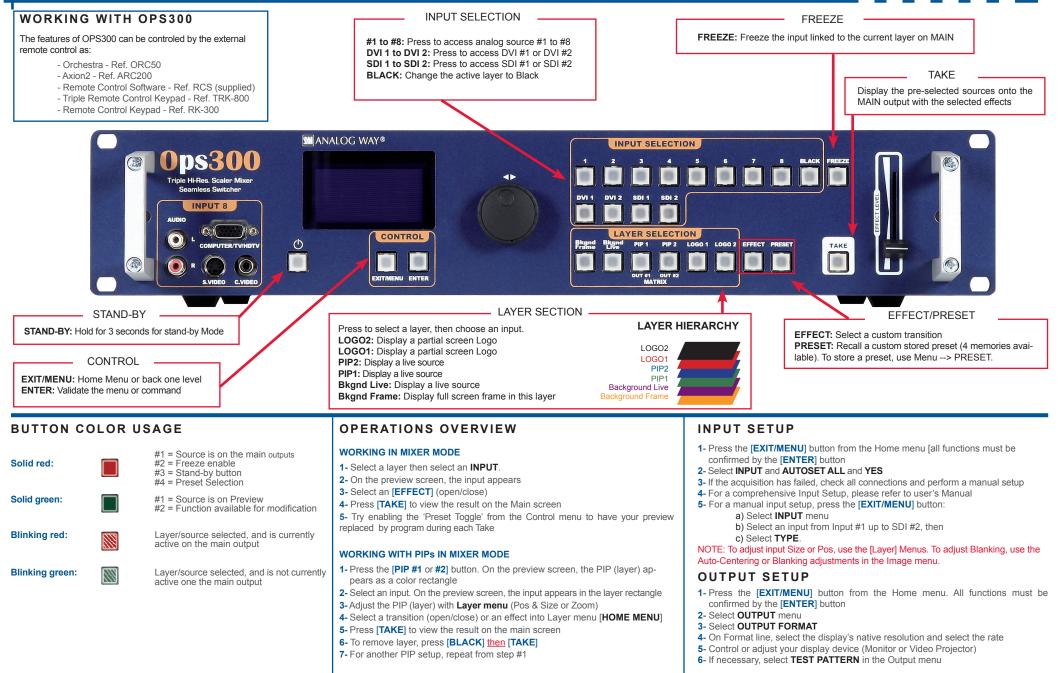

# OPS300 - Ref. OPS300 Rear Panel Description

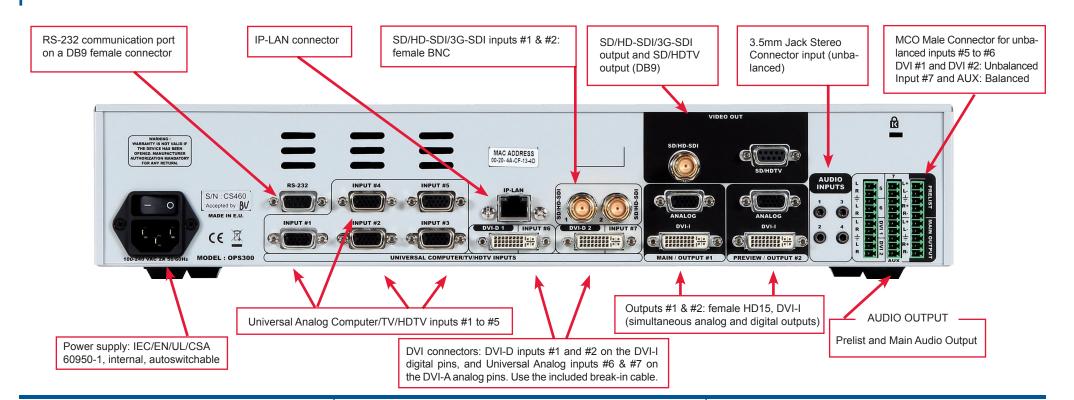

### HOW TO ADJUST A SOURCE?

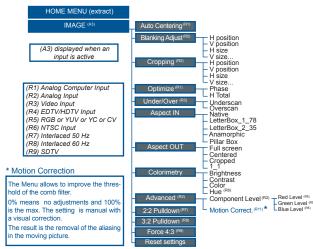

### HOME MENU

The Home Menu is the system's top level menu, from which all others menus can be accessed. To access a menu, press the [MENU] button. To navigate in the Home Menu, please use the knob. To confirm, please use the [ENTER] button. You can also return to the Home Menu by pressing the [EXIT] button.

- INPUT: select to configure the 1 individual input types and resolutions
- MAIN OUT: select to set Format and Rate for the Main screeen
- PREVIEW OUT: select to Format and Rate for the Preview screen
- VIDEO OUT: select to configure video output card settings
- PRESET: select to store and use presets
- IMAGE: select to change source image settings of an input
- KEYING/TITLING: select to access keying and titling controls and parameters
- LAYER: select to adjust layer size, position, border, transparency or transitions
- LOGOS/FRAMES: select to store (record), manage logos and frames
- AUDIO: select to access all audio input and output parameters
- CONTROL: select to access device software information, LAN settings, reset factory settings, amongst other user oriented functions (see next page)

### AUDIO INPUT/OUTPUT CONNECTIONS

#### 3.5mm Jack Stereo Connector

Inputs #1 to #4: Unbalanced connection

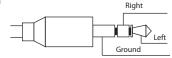

#### MCO Male Connectors \*

Inputs #5 to #6: Unbalanced connection Inputs DVI #1 & #2: Unbalanced connection

Input #7 & (AUX): Balanced connection Main Output: Balanced connection

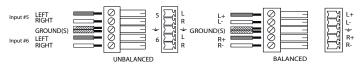

\* A set of 3 audio 10-pin screw terminals is provided with the device. The figure represents the lower or upper connector.

|  | 1 I |       | A 4               | T - I <b>^</b> |
|--|-----|-------|-------------------|----------------|
|  |     | in an | Auto <sup>*</sup> | lako/          |
|  |     |       | Auto              | lance          |

HOME MENU (extract)

AutoTake — 🗹 Enabled or disabled

The Autotake function performs a [TAKE] automatically each time an input is selected.

| How to record & display a still Frame? |                                                   |  |  |  |  |
|----------------------------------------|---------------------------------------------------|--|--|--|--|
| HOME MENU (extract)                    |                                                   |  |  |  |  |
|                                        | The [Empty] term appears next to all unused slots |  |  |  |  |

Frame: Full and individual picture.

Logo: Part of picture like a graphic symbol which represent a company or organisation.

- It is possible to store up to 8 frames and 8 logos in the OPS300 non volatile memory.
  - Select [RECORD FRAMES] in the Logos/Frames menu.
  - A white rectangle will appear on your main display, indicating the Frame which will be captured.
  - Select an empty Frame memory to store the Frame into. Your Frame will now be stored.
  - ► To recall a frame: press the [BKGND/FRAME] button, select a Frame number (#1 to #8), then press the [TAKE] button. Your background Frame will appear on your main screen, under any other active layers. Be sure to clear or move any other layers to expose the Background Frame layer.
  - ► To remove the Background Frame, press [BLACK] button, then [TAKE] button.
  - ▶ Once you have recall a Frame, you can recall live layers on the top of it.

TIP: A long press on the [BACKGROUND FRAME] button will set all other layers to black/clear on the preview. Press [TAKE] to view your selected frame.

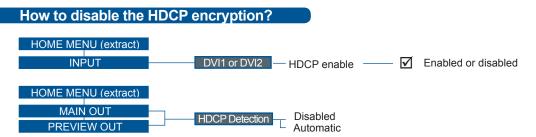

The HDCP Encryption can be disabled on DVI inputs #1 to #2 or/and Main Output / Preview Output. This can be useful when you have a computer which is detecting the HDCP compliance of your switcher and protecting the content by encrypting the signal from this computer. This feature will disable the HDCP compliance on this specific DVI input only.

If you want to use HDCP content from your sources, be sure to use only HDCP compliant screens or projector. If it's not the case, the output image could be disabled.

Screen will go to black without displaying the HDCP input image, or partially layer out on HDCP content. The output status can provide you all information about the output in real time. This feature is particularly useful when HDCP is used with long cable to be sure the communication is well handled.

How to use the Auto-Lock Function?

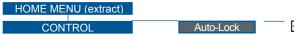

Enabled or disabled

[AUTO-LOCK] allows to select an input only if a signal is valid.

## Warranty

This **Analog Way** product has a 3 year warranty on parts and labor, back to factory. This warranty does not include faults resulting from user negligence, special modifications, electrical surges, abuse (drop/crush), and/or other unusual damage.

## Going further with the OPS300

For complete details and operations procedures, please refer to the **OPS300** User's Manual and our website for further information: **www.analogway.com**